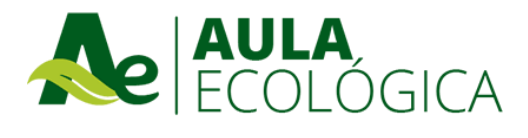

## **Tutorial ¿Cómo ingresar?**

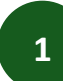

Para ingresar a la plataforma, debes escribir el siguiente link en tu navegador: <http://www.aulaecologica.cl/>

Aparecerá una pantalla donde tendrás que escribir tu nombre de usuario y contraseña y presionar el botón **Acceder**.

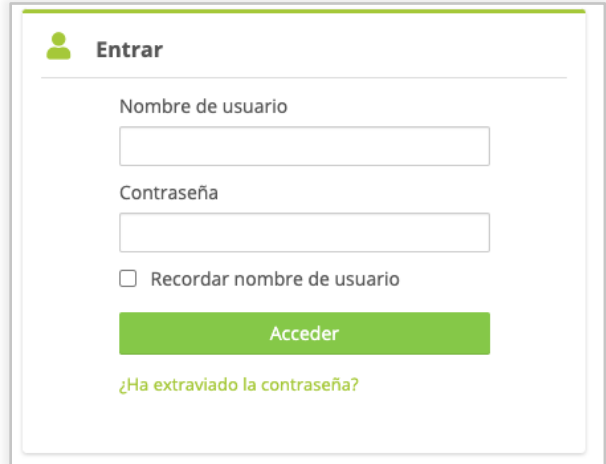

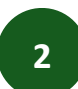

Ingresa el usuario y contraseña que recibiste en tu correo electrónico.

Si tienes problemas para ingresar, puedes escribirnos a: **ayuda@aulaecologica.cl** y te responderemos a la brevedad.

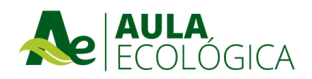

Una vez dentro de la plataforma, aparecerá en la Página Principal, su curso.

Para ingresar debe hacer clic sobre "Haga clic aquí para entrar al curso".

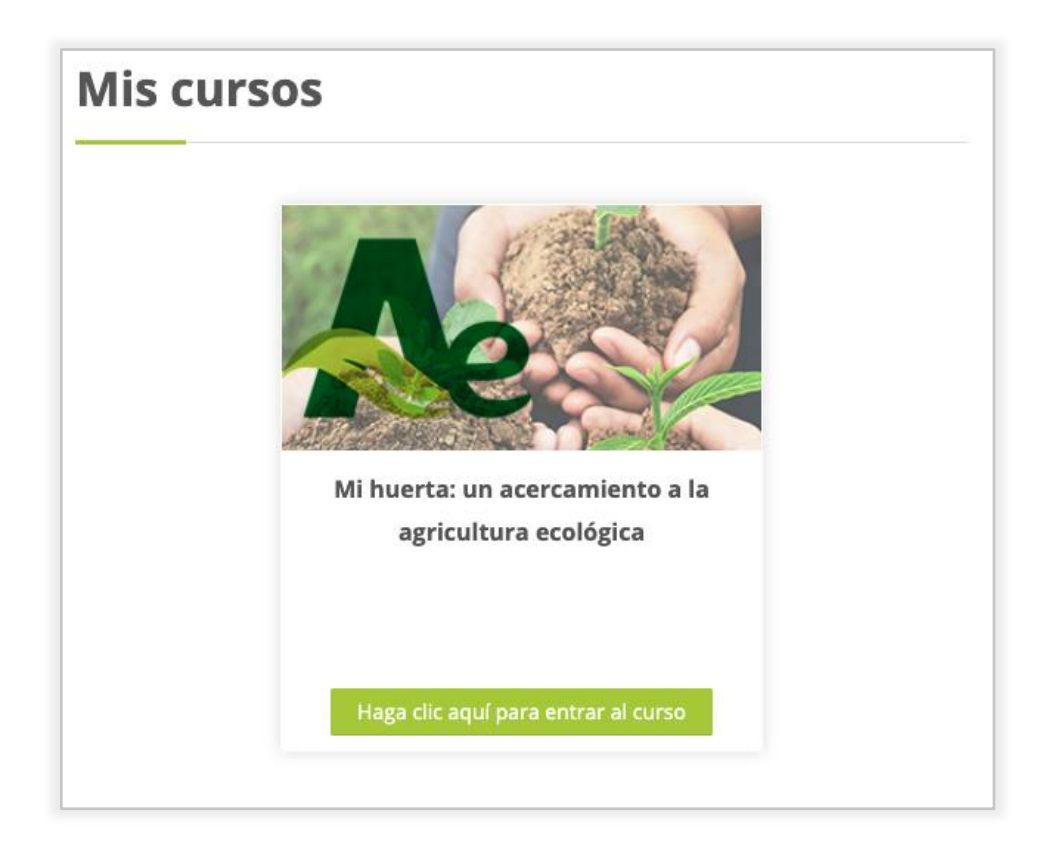

## **IMPORTANTE**

**3**

Antes de iniciar el curso, verifica que las ventanas emergentes de tu navegador estén desbloqueadas.

## **¿Cómo desbloquearlas?**

Ingresa al sitio de soporte correspondiente de cada navegador:

**[CHROME](https://support.google.com/chromebook/answer/95472?co=GENIE.Platform%3DDesktop&hl=es)** [EDGE/EXPLORER](https://support.microsoft.com/es-us/help/17479/windows-internet-explorer-11-change-security-privacy-settings) **[FIREFOX](https://support.mozilla.org/es/kb/configuracion-excepciones-y-solucion-de-problemas-) [SAFARI](https://support.apple.com/es-cl/guide/safari/ibrw1074/mac)**